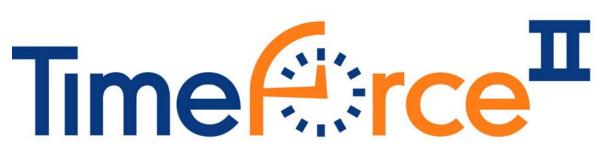

## Employee Kiosk Guide

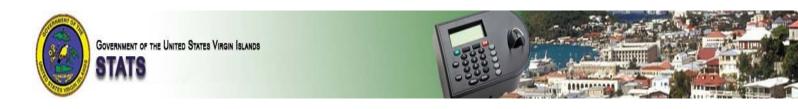

Qqest Employer Services Inc.
2011

All rights reserved. The reproduction or use of this document in any form or by any electronic, mechanical, or other means, now known or hereafter invented, including photocopying and recording, and including republication as or in connection with instructional or training seminars, and in any information storage and retrieval system, is forbidden without the written permission of Qqest Employer Services Inc.

## **Table of Contents**

| Logging into TimeForce II                                     | 5  |
|---------------------------------------------------------------|----|
| Logging into TimeForce II<br>Employee Kiosk<br>View Time Card | 6  |
| View Time Card                                                | 7  |
| View Schedule                                                 | 8  |
| View Accrual Balances                                         | 8  |
| Request Time Off                                              | 9  |
| Approve Time Card                                             | 11 |
| Request Time OffApprove Time CardPreferences                  | 11 |
|                                                               |    |

# **Employee Kiosk Chapter Overview**

| Торіс                     | See Page |
|---------------------------|----------|
| Table of Contents         | 3        |
| Logging into TimeForce II | 5        |
| Employee Kiosk            | 6        |
| View Time Card            | 7        |
| View Schedule             | 8        |
| View Accrual Balances     | 8        |
| Request Time Off          | 9        |
| Approve Time Card         | 11       |
| Preferences               | 11       |

#### Logging into TimeForce II

TimeForce II Login Page

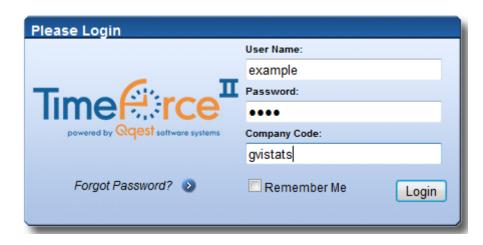

The TimeForce II system is a web-based time and attendance product. As it is web-based, all users access the program using a web browser on their computer. The TimeForce II system is compatible with the following web browsers:

- Internet Explorer 7.0 and above.
- Mozilla Firefox 2.0 and above.

The login URL for TimeForce II is <a href="https://gvistats.vi.gov/timeforceii/login.net">https://gvistats.vi.gov/timeforceii/login.net</a> .

All users will see the page shown in the example above and must provide the following information to log into TimeForce II:

- <u>User Name</u> This is assigned to you by a system administrator within the TimeForce II system and is unique to you and will be in the format of your first initial and last name put together. For example if your name is John Doe, your user name will be JDoe.
- <u>Password –</u> This is also assigned to you by a system administrator but can be updated by you at any point when you are logged into the TimeForce II system by going to the Preferences link. Please see the preferences section later in this guide for details.
- <u>Company Code</u> This is the company code that you are logging into TimeForce II with. The company code for everyone is GVISTATS.

Of these pieces of data, only the password is case sensitive and must be the same every time.

The Remember Me option on the page is used to have the web browser keep the User Name and Company Code from the last user in memory. That means that if you are using a computer that only you use, you can check this checkbox and the User Name and Company Code will automatically fill in for you each time you go to the login page.

The Forgot Password? Ink is used to have the TimeForce II system email your Password to you in case you do not remember it. If that doesn't work, you also can contact a company administrator to reset your Password.

The Login button is used to log into TimeForce II once all of the required information has been entered.

## **Employee Kiosk**

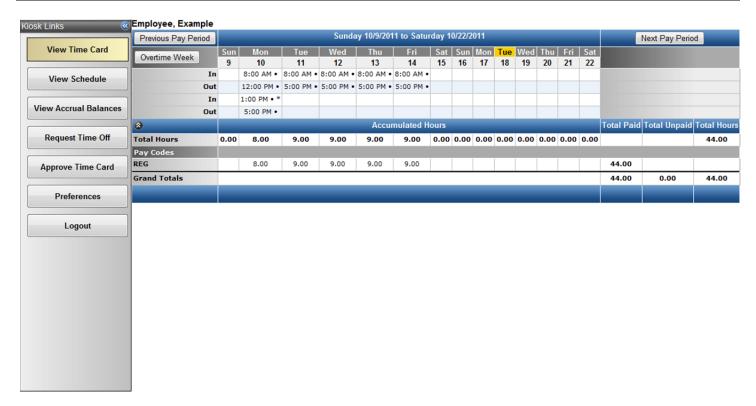

Shown above is an example of the employee kiosk view. Using this interface, you will note that all of the different areas that an employee can view or use are listed on the left hand side of the screen. Below is a description of what each section is used for.

## **View Time Card**

| Previous Pay Period |      |             |           | Sunday    | 10/9/2011 | to Saturd | lay 10 | 122/2 | 011  | _    | _    | _    | _    |      |            | Next Pay Perio | d           |
|---------------------|------|-------------|-----------|-----------|-----------|-----------|--------|-------|------|------|------|------|------|------|------------|----------------|-------------|
| On time Work        | Sun  | Mon         | Tue       | Wed       | Thu       | Fri       | Sat    | Sun   | Mon  | Tue  | Wed  | Thu  | Fri  | Sat  |            |                |             |
| Overtime Week       | 9    | 10          | 11        | 12        | 13        | 14        | 15     | 16    | 17   | 18   | 19   | 20   | 21   | 22   |            |                |             |
| In                  |      | 8:00 AM •   | 8:00 AM • | 8:00 AM • | 8:00 AM • | 8:00 AM • |        |       |      |      |      |      |      |      |            |                |             |
| Out                 |      | 12:00 PM •  | 5:00 PM • | 5:00 PM • | 5:00 PM • | 5:00 PM • |        |       |      |      |      |      |      |      |            |                |             |
| In                  |      | 1:00 PM • * |           |           |           |           |        |       |      |      |      |      |      |      |            |                |             |
| Out                 |      | 5:00 PM •   |           |           |           |           |        |       |      |      |      |      |      |      |            |                |             |
| 3                   |      |             |           |           | Accum     | ulated Ho | urs    |       |      |      |      |      |      |      | Total Paid | Total Unpaid   | Total Hours |
| Total Hours         | 0.00 | 8.00        | 9.00      | 9.00      | 9.00      | 9.00      | 0.00   | 0.00  | 0.00 | 0.00 | 0.00 | 0.00 | 0.00 | 0.00 |            |                | 44.00       |
| Pay Codes           |      |             |           |           |           |           |        |       |      |      |      |      |      |      |            |                |             |
| REG                 |      | 8.00        | 9.00      | 9.00      | 9.00      | 9.00      |        |       |      |      |      |      |      |      | 44.00      |                |             |
| Grand Totals        |      |             |           |           |           |           |        |       |      |      |      |      |      |      | 44.00      | 0.00           | 44.00       |
|                     |      | _           | _         | _         | _         | _         |        |       |      |      |      |      |      |      |            |                |             |
|                     |      |             |           |           |           |           |        |       |      |      |      |      |      |      | l l        |                |             |

Any punches made at a clock appear in the In/Out lines section of the time card. As you can see in the above example, all of the punches have a symbol next to them. These symbols indicate that the punches were entered manually (solid circle), or edited (asterisk). Typically, punches from a clock do not have these symbols next to them.

Once you have a minimum of two punches on a given day, you will see hours appear under the Total Hours section. In the example, we can see the employee has regular hours for Monday through Friday.

To view the previous or next pay period, you can click on the Previous Pay Period or Next Pay Period buttons.

The Overtime Week button is used to view the time card in a weekly format instead of the pay period format.

**Note:** The hours breakdown on the right hand side of the time card view may change depending on the view you are using.

#### **View Schedule**

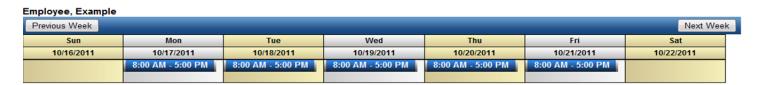

To view your schedule, you must first click on the example above shows that the employee has a schedule starting at 8 am going to 5 pm Monday through Friday.

To view the schedule for a previous week or for the next week, click on the Previous Week or Next Week button.

#### **View Accrual Balances**

#### Employee, Example

Hire Date: 9/11/2011

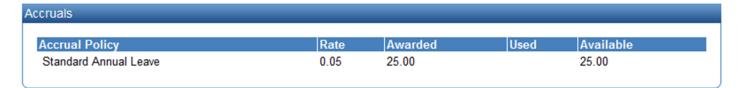

To view the current balances for your own accruals, click on the accrual balances page.

View Accrual Balances

button to view the

## **Request Time Off**

| Time Off Requests                           |         |
|---------------------------------------------|---------|
| Absence Name                                | Balance |
| Bereavement Leave                           | N/A     |
| Excused Unpaid Absence                      | N/A     |
| FMLA                                        | N/A     |
| Jury Duty                                   | N/A     |
| Sick                                        | N/A     |
| Standard Annual Leave                       | 25.00   |
| Unexcused Unpaid Absence                    | N/A     |
| Vacation                                    | N/A     |
| Click on an Absence Policy then Request Abs |         |

The TimeForce II allows you to input requests for time off electronically via the employee kiosk interface.

| Step | Action                                                                                                    |
|------|----------------------------------------------------------------------------------------------------|
| 1    | To begin the absence request process, click on the Request Time Off button.                                                                |
| 2    | Using your mouse, click on the name of the absence type you are requesting to use. The absence name will highlight in blue as shown above. |
| 3    | Click on the Request Absence button to continue to the next step.                                                                          |

|                | _  |  |
|----------------|----|--|
| Time Off Reque | SI |  |

Hours (Decimal Hours)

Enter the number of absence hours per day and click submit.

#### Sample Conversions

.25 = 15 Minutes .50 = 30 Minutes .75 = 45 Minutes

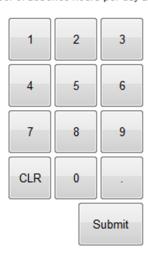

| Step | Action                                                                                                    |
|------|----------------------------------------------------------------------------------------------------|
| 4    | Input the number of hours you wish to request (per day) for the absence type selected in step 2. This number must be entered in a decimal format. |
| 5    | Submit                                                                                                    |
|      | Click on the button to continue to the next step.                                                                                                 |

Employee, Example

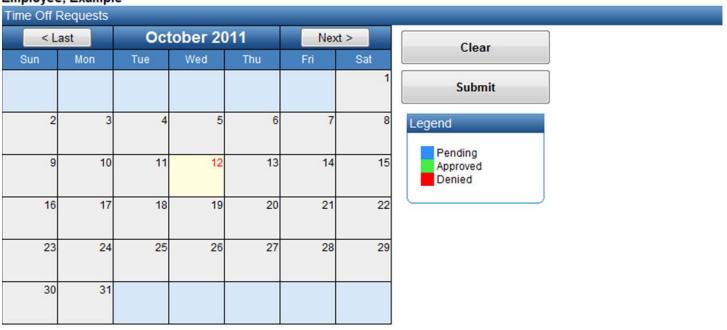

| Step |              |        | Action                                                                                                    |
|------|--------------|--------|----------------------------------------------------------------------------------------------------|
| 6    |              |        | nat you wish to request off with the mouse. You will see olor. You can also select multiple days, if you wish. |
| 7    | Click on the | Submit | button to submit the absence request.                                                                          |

## **Approve Time Card**

Once the time card has all of the correct punch and absence data showing, you can click on the

Approve Time Card

button with the mouse to approve your time card for payroll. It is usually best to wait until the first day of the next pay period to give your supervisor the opportunity to fix any issues with your time card. Once you have approved your time card, the button will turn grey.

#### **Preferences**

The Preferences page can be reached by clicking on the data on your preferences within the TimeForce II system.

Preferences button. This page shows

| User Preferences          |                                                                                                 |
|---------------------------|-------------------------------------------------------------------------------------------------|
| Role                      | Kiosk2                                                                                          |
| User                      | example                                                                                         |
| Password                  | ••••                                                                                            |
| Confirm Password          | ••••                                                                                            |
| Culture                   | English (United States)10/18/2011 9:40:00 AM                                                    |
| Last Logged In            | 10/18/2011 9:40:00 AM                                                                           |
| Hours Format              | Decimal Hours 🔻                                                                                 |
| Decimal Places            | Two 🔻                                                                                           |
| Contact Information       |                                                                                                 |
| Share Email Address       |                                                                                                 |
| Share Home Phone          |                                                                                                 |
| Share Cell Phone          |                                                                                                 |
| (You are agreeing to rele | ase contact information. By doing this, your contact information is viewable by all employees.) |
|                           | Update                                                                                          |

| Role                | This is the name of the security role to which your login is assigned.                                                                                                    |
|---------------------|----------------------------------------------------------------------------------------------------|
| User                | This displays the username of the current user.                                                                                                    |
| Password            | Allows the current user to change their password.                                                                                                    |
| Confirm<br>Password | Allows the current user to confirm their password change.                                                                                                    |
| Culture             | This setting determines the language and other regional settings for this user.                                                                                                    |
| i                   | The TimeForce II system currently supports the following languages: <ul> <li>English</li> <li>Spanish</li> <li>French</li> </ul>                                                                                                    |
| Last Logged In      | This shows the last time the current user logged into the TimeForce II system.                                                                                                    |
| Hours Format        | This setting modifies the TimeForce II system to displaying hours in either Decimal Format (15.50 hours) or Hours and Minutes Format (15:30 hours).                                                                                                    |
| Decimal Places      | This setting specifies how many decimal places TimeForce II will display throughout the system.                                                                                                    |
| i                   | <u>Note:</u> The TimeForce II system does not feature any sort of automatic logout if the user is inactive. It is highly recommended that all users logout when finished or lock their computers when not in use to prevent accidental data exposure to unauthorized parties. |